# **How to Set Up Data Entry Worksheets in Excel and Clean Data in Excel or Online**

The following instructions were designed for setting up traditional data entry spreadsheets in Microsoft Excel. Many of the concepts listed below are also relevant for setting up surveys in online survey tools such as Survey Monkey or Survey Gizmo. Special instructions for online surveys are marked with this symbol:  $\square$ .

#### **Helpful terms to know:**

- **Variable:** When we enter and analyze survey data, we must break down the survey into a set of variables. Examples of variables include gender, age, and level of satisfaction with a video. Survey questions are often variables, although it is possible for a survey question to be broken out into several different variables.
- **Respondent:** A respondent is the person who filled out (i.e., responded to) the survey. In evaluation research, this is generally a program participant.
- **Response option or, response category:** The possible "answers" a respondent can give to a survey question are called response options. For example, for the variable "Ohio DELTA site," the respondent can choose from the following response options: "Knox County," "Lucas County," or "Warren County."
- **Mutually exclusive:** When a survey question asks the respondent to "choose only one" of the response options, these survey options are said to be "mutually exclusive"—meaning that only one of the responses can be true. In contrast, questions that allow respondents to "select all that apply" must be treated differently when you are setting up variables.

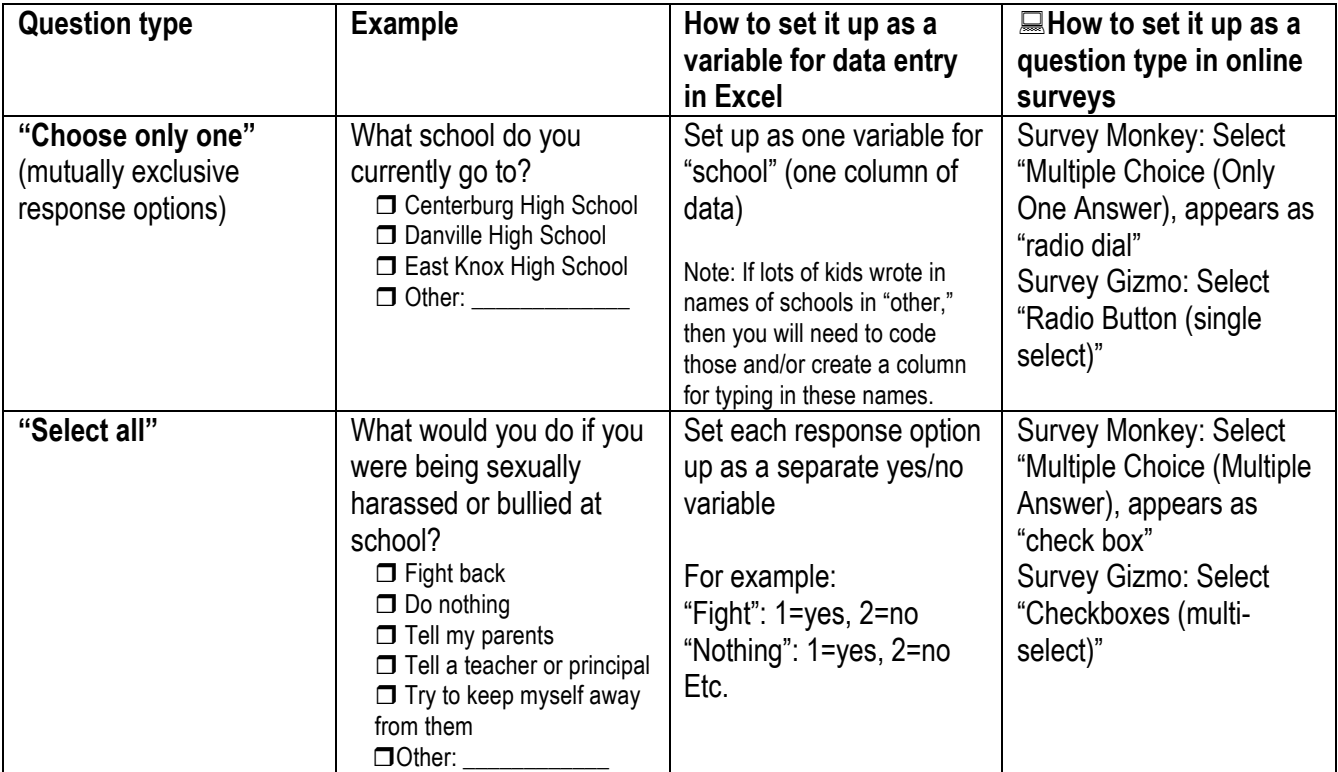

## **Step 1: Make a Data Entry Key (a.k.a. "Data Entry Master Sheet")**

- Print out a hard copy of the survey
- **Label each variable in colored pen** 
	- $\circ$  These labels will be your "variable names" and will become the column headers in your Excel sheet.
	- $\circ$  Variable names can be short, descriptive words (such as, "school," and "age"), or they can simply be the number of the question on the survey (such as Q1, Q2), Q3a, Q3b). Caution: If you plan to use any of the same survey questions on different surveys of differing lengths, then you should avoid using the "Q1" approach, as your question numbering may change.
	- $\circ$  Is the question a "select all that apply" or a "choose one answer" format? If your question allows for "select all that apply," then you need to set up each response option as its own separate yes/no ("dichotomous") variable.
- Label each response option in colored pen
	- $\circ$  In order to put the responses into the spreadsheet, they need to be turned into numbers. Write a number (1, 2, 3, etc.) next two each response option.
	- $\circ$  Use "0" for "not applicable" options

## **Step 2: Set up the columns in the Excel spreadsheet**

- Open a new Excel spreadsheet and give it a name that indicates the survey and the date (such as SafeDatesPrePostSpring09.xls).
- Label the top of the first column "ID." This will be where you put each survey's ID number.
- Going from left to right along the top row, label the top of each column with names of your variables (from your Data Entry Key sheet).

## **Step 3: Put ID numbers on surveys**

- Write an ID number in the top corner of each survey. Each ID number should be unique (don't re-use the same ID numbers.
- ID numbers are important to have in case you discover later that data were entered incorrectly. You can go back to the hard copy survey to correct data entry errors.
- If you are doing a linked longitudinal design where you need to match up data at the individual level, then it is very important to set up your ID numbers at baseline and to consistently use the same ID numbers in your data files.

# **Step 4: Give the surveys an "eyeball" check for possible data problems ("pre-cleaning" the data before entry or as you enter it)**

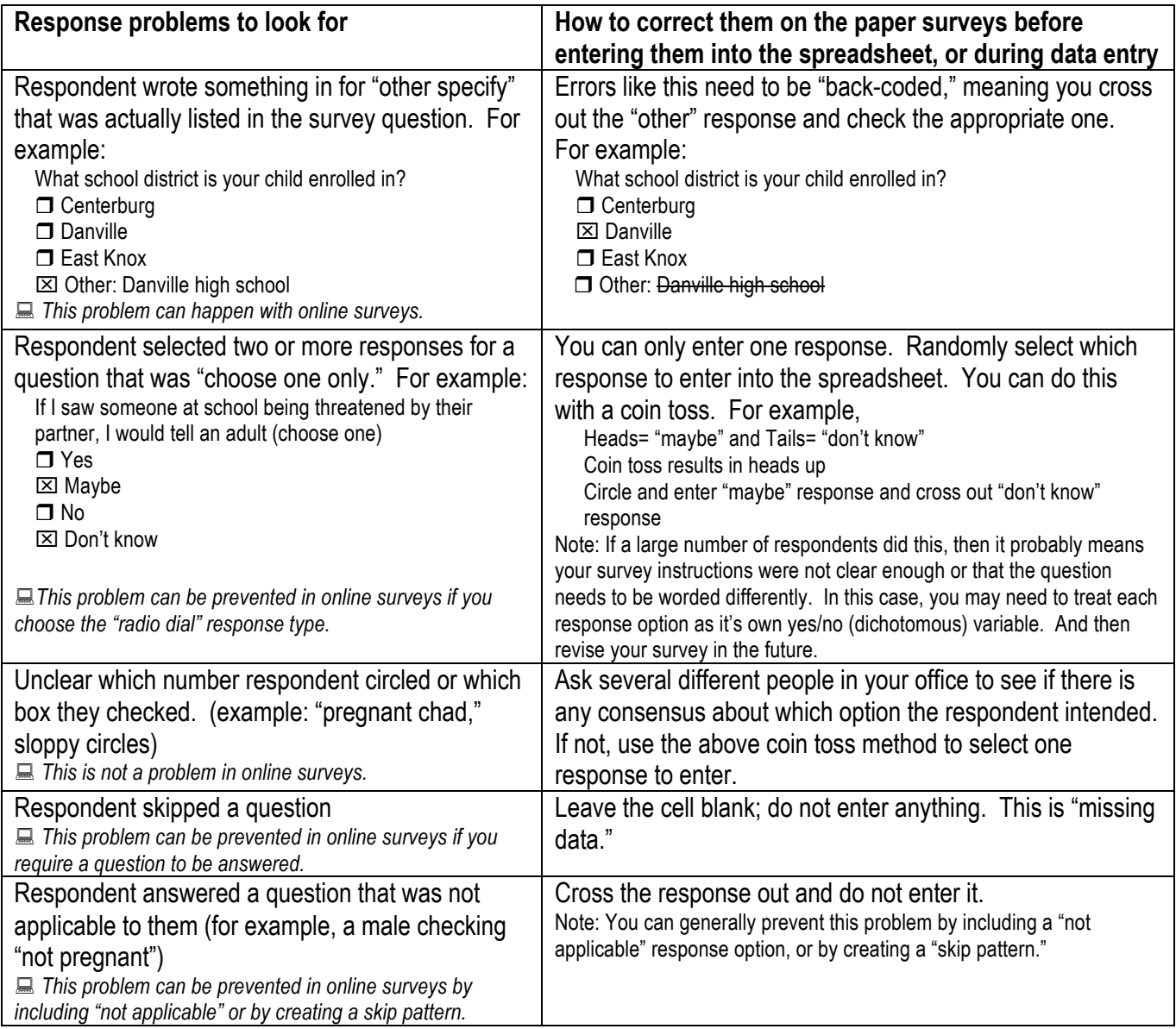

## **Step 5: Enter the data**

- With each row representing a different respondent, type in the numbers that correspond with the response options.
- If you have written responses to open-ended questions, you can enter those into Excel (format cell for "text" and check "wrap text"), or type them up in a Word document, or code them directly on the hard copy surveys.

# **Instructions for downloading raw data from Survey Monkey into Excel**

If you are using an online survey tool, such as Survey Monkey, you will not need to enter your data. However, you may need to download your raw data into Excel in order to do some types of analysis.

- Click "Analyze Results" tab
- Click the "Download Responses" button on the left
- **EXECLICE** Click the "All Responses Collected" button
- Select: Columns= "Condensed" (The condensed format is easier to use than the expanded format.)
- Select: Cells= "Numerical Value"
- Once Survey Monkey has prepared the file (this takes a few minutes), click the "Download file" button
- **•** Open the file in Excel
- In Excel, select the first two rows, go to "Format Cells," select "Alignment" and check "Wrap Text." This will make the survey questions/variable names readable.
- **I.** In Excel, the numbers represent the response options in the same numerical order they were presented in the survey.

Once you have your data in Excel, you can analyze it in Excel, or upload it into StatCrunch.com, or export it to SPSS, SAS, or MyStat.

## **Step 6: Clean the data (systematically check for inconsistencies and errors)**

- You can do "eyeball" checks for data errors by scanning the Excel columns. It often helps to "sort" the data by specific columns in order to easily spot incorrect values.
- When you run your initial analysis of the data (basic frequencies or percentages for each question), look for inconsistencies, odd patterns, or surprising findings. These may indicate systematic or one-time data entry errors.

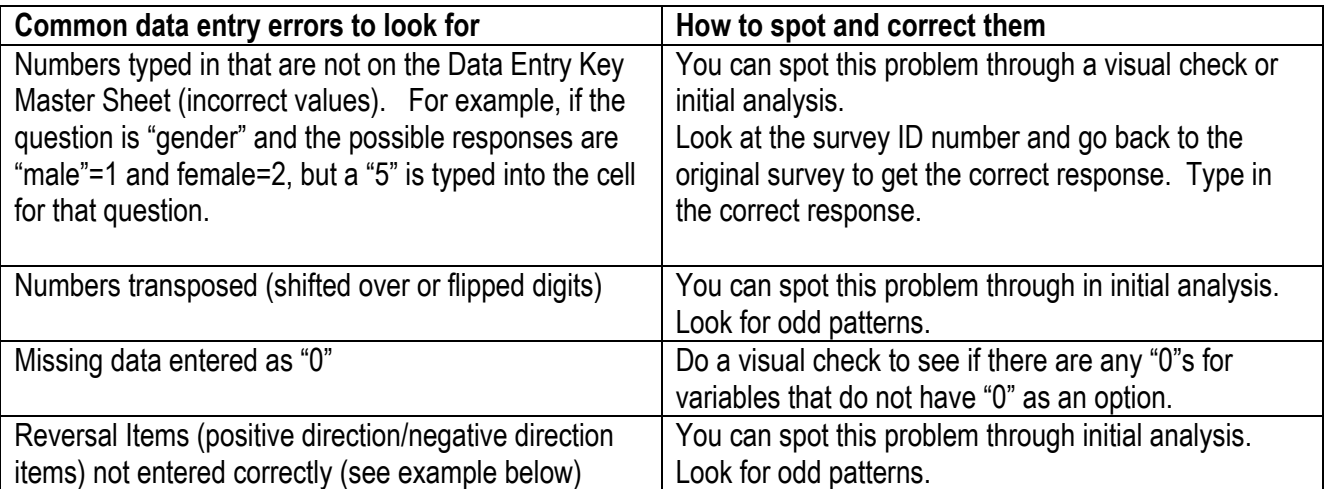

# **Example of "reversal item" attitude items**

If you survey includes a set of items that express positive (desirable) and negative (less desirable) attitude statements, be very careful in setting up the variables and entering the data. In the example below, the value "5" represents the most desirable response; for the first and third statements, 5= "strongly *disagree*," and for the second statement, 5= "strongly *agree*." When you are entering data from these types of questions form hard copy surveys into Excel, it is helpful to make a clear plastic overlay sheet with the response values written on it so that your values (such as numbering 1-5) are consistent.

#### 10. How much do you agree or disagree with these statements?

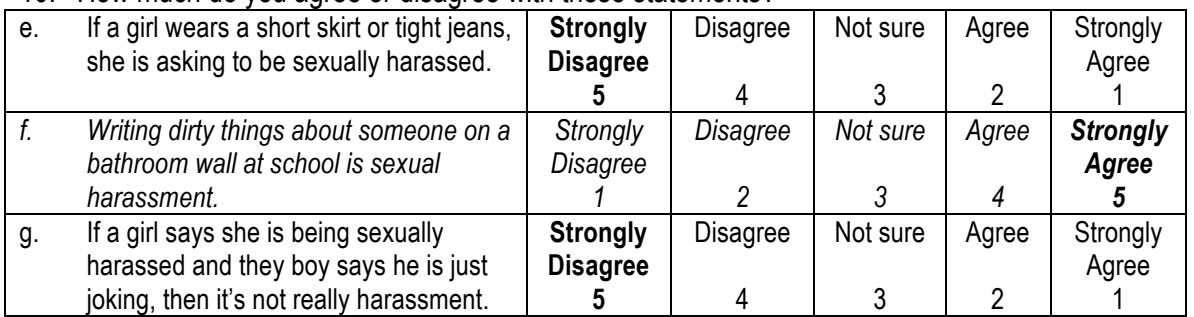

**Note: The italics, bold, and response option numbers are added here as they would be on a Data Enter Master Sheet. The survey itself that respondents get should not indicate which items are positive or negative.**

#### **A note about cleaning data when using online survey tools**

Most of the potential data errors discussed above are avoided when you use an online survey tool, with the following two exceptions:

- Respondent writing in something for "other specify" that was actually listed in the survey question. These errors will still need to be back-coded.
- **EXECT** Respondent answered a question that was not applicable to them. You can generally prevent this problem by including a "not applicable" response option, or by creating a "skip pattern." Survey Monkey and Survey Gizmo allow you to create skip logic if you subscribe above the basic level.

To do data cleaning in Survey Monkey:

- Click the "Analyze Results" tab
- Click the "Browse Responses" button
- View each respondent's entries and click the "Edit Response" or "Delete" buttons to make changes

If you pilot-test your online survey (which is advisable), be sure to delete your pilot respondents from the final data file if they were not really part of your intended respondent group.

#### **Step 7: Now that your data are squeaky clean, you are ready to jump in and analyze your data!**